## **Digitale Warteliste der DLRG OG Weil im Schönbuch**

## **Ablauf der Anmeldung**

Das Formular zur Anmeldung auf unsere Warteliste erreicht ihr über unsere Homepage.

Mit dem Link aus dem QR-Code [https://dlrg.net/Seminar?](https://dlrg.net/Seminar?page=anmeldung&edvnummer=1408013&) [page=anmeldung&edvnummer=1408013&](https://dlrg.net/Seminar?page=anmeldung&edvnummer=1408013&) [action=detail&id=176813](https://dlrg.net/Seminar?page=anmeldung&edvnummer=1408013&action=detail&id=176813)

gelangt ihr auf die Seminar-Seite der DLRG, über die unsere Liste zukünftig gepflegt wird.

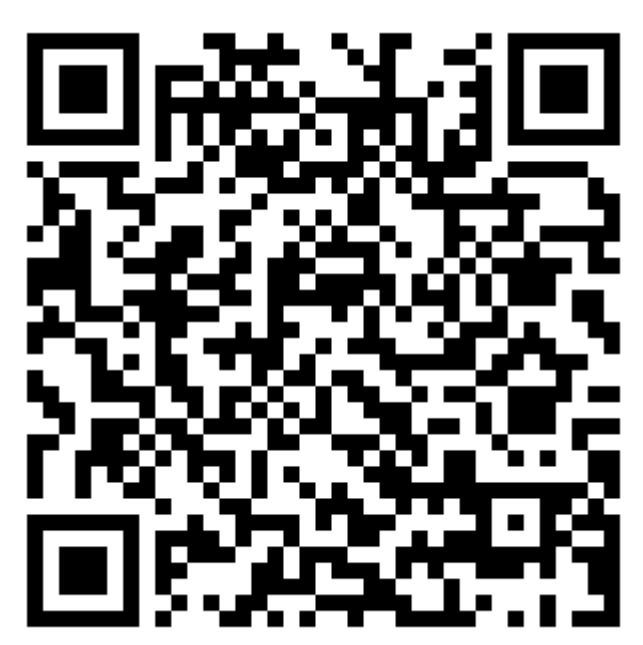

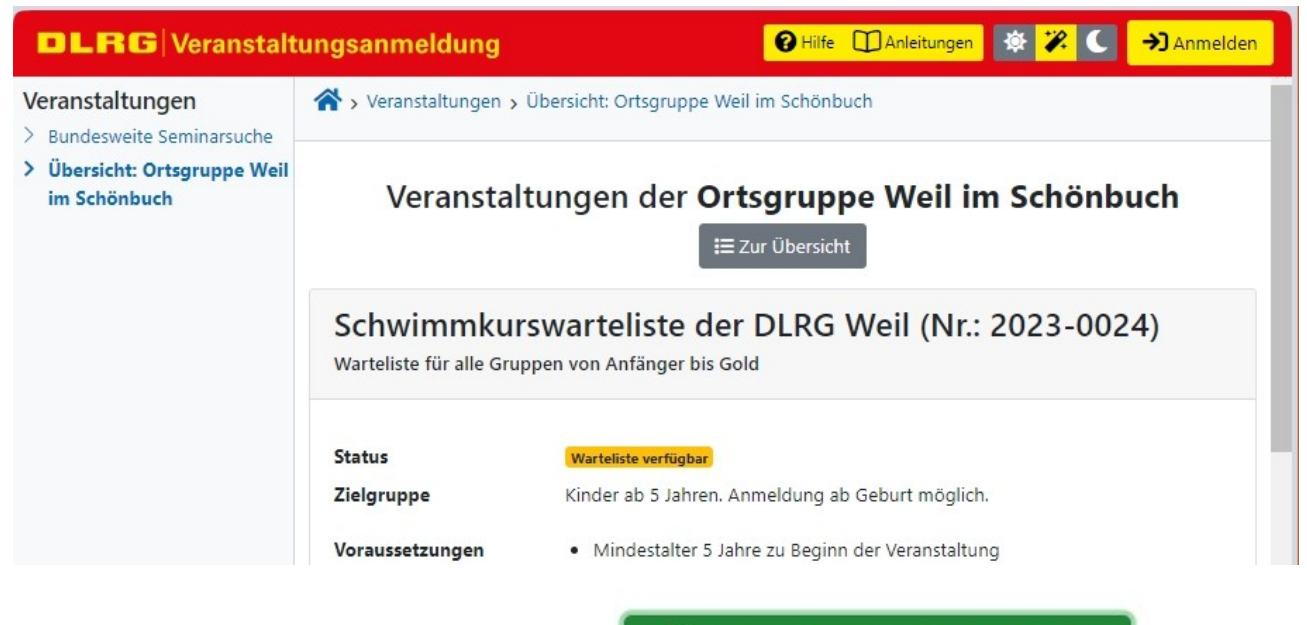

Nach einem Klick auf die Schaltfläche gelangt ihr in das Anmeldeformular.

<sup>2</sup> Anmeldung auf Warteliste

Im Anmeldeformular müsst ihr alle Felder mit einem dunkelgrünen Balken ausfüllen.

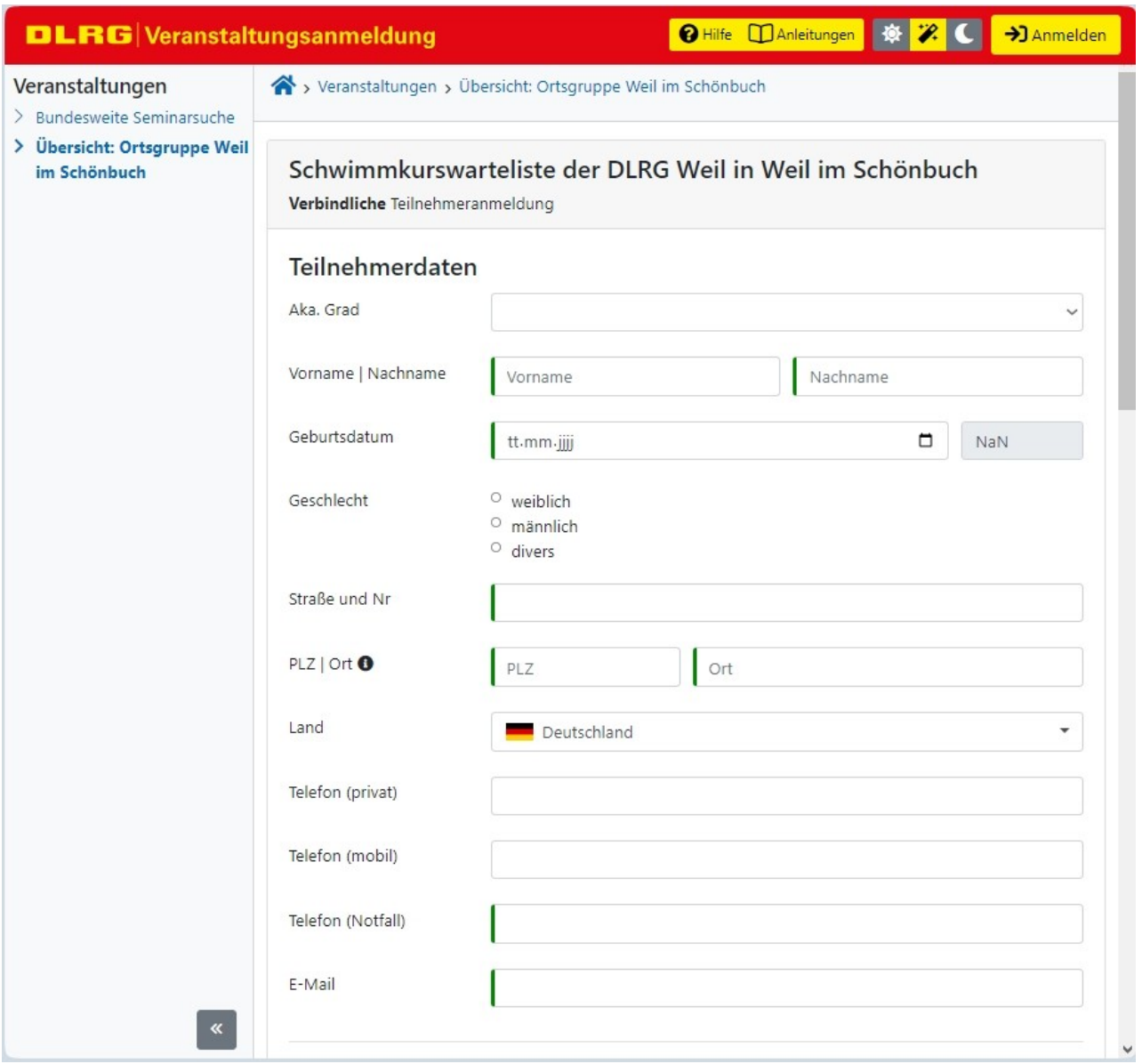

Die Felder ohne Balken helfen uns bei der Kontaktaufnahme und der Pflege der Liste, sind jedoch optional.

Die "ergänzende Beschreibung zum Schwimmstatus" ist für uns wichtig, da wir hierüber genauer abschätzen können, ob des angemeldete Schwimmkurs passt. Diese Info sollt ihr zukünftig immer dann anpassen, wenn sich daran etwas geändert hat.

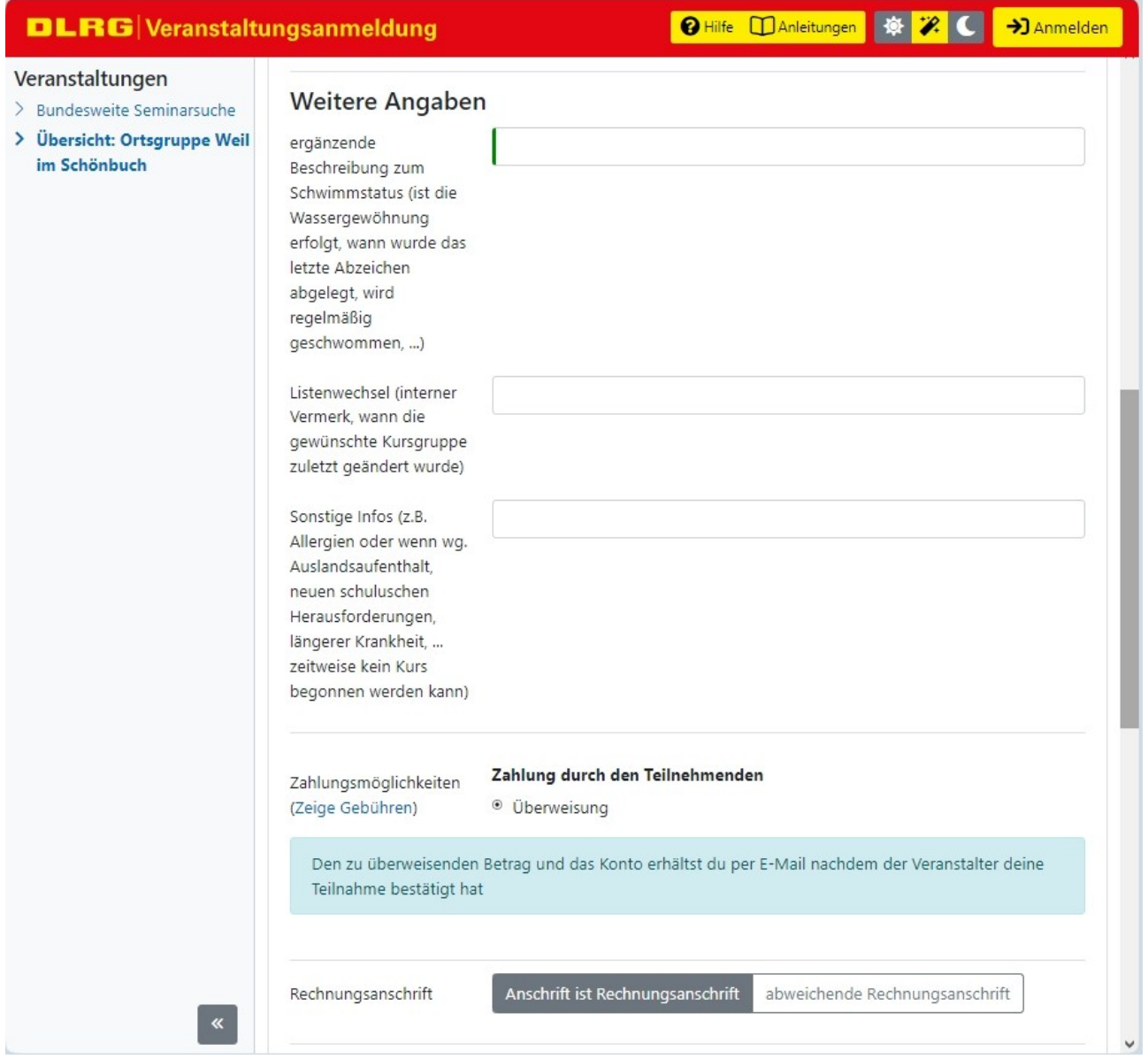

Bei der gewünschten Kursgruppe wählt ihr bitte die aktuell passende Gruppe aus. Welche dies ist, könnt ihr auf unserer Homepage nachlesen unter:

[https://weil-im-schoenbuch.dlrg.de/kurse-und-sicherheit/schwimmausbildung/](https://weil-im-schoenbuch.dlrg.de/kurse-und-sicherheit/schwimmausbildung/schwimmstand/) [schwimmstand/](https://weil-im-schoenbuch.dlrg.de/kurse-und-sicherheit/schwimmausbildung/schwimmstand/)

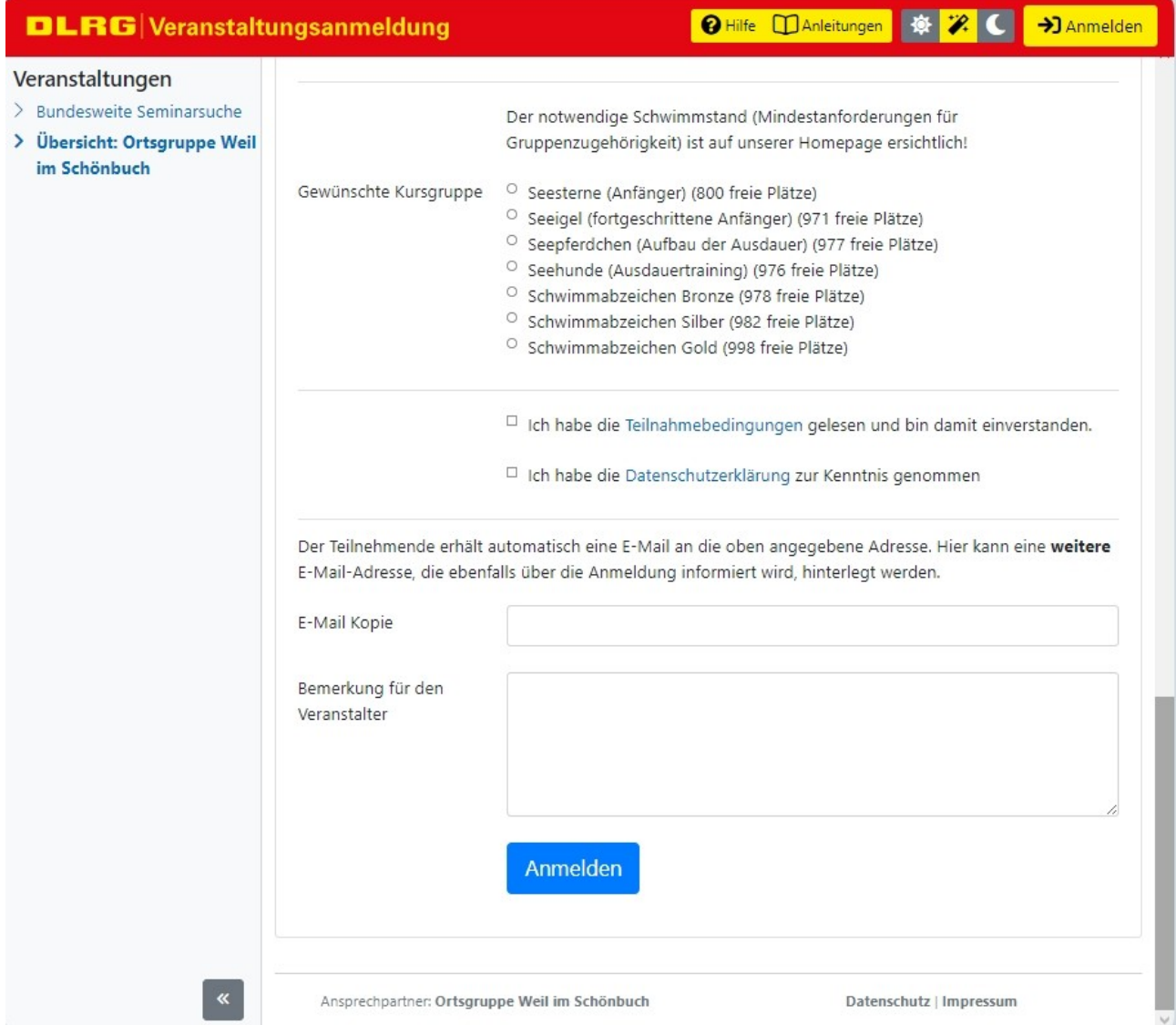

Sind alle Pflichtfelder ausgefüllt, könnt ihr euch anmelden. Fehlen Eingaben in Pflichtfeldern, werden diese rot markiert und es erscheint dort ein zusätzlicher Texthinweis.

Andernfalls erhaltet ihr eine Bestätigung angezeigt.

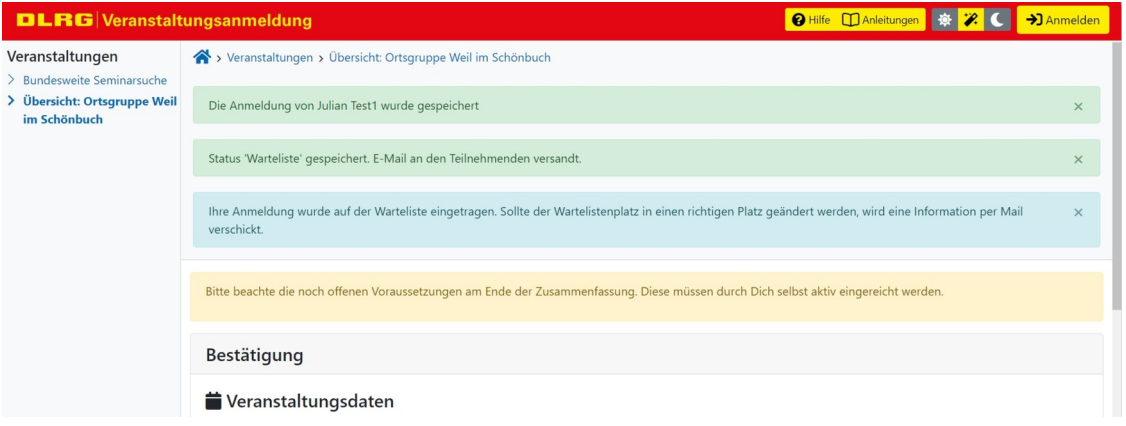

Nach einer kurzen Wartezeit verschwinden die grünen und Blauen Einträge und es ist nur noch die Zusammenfassung sichtbar.

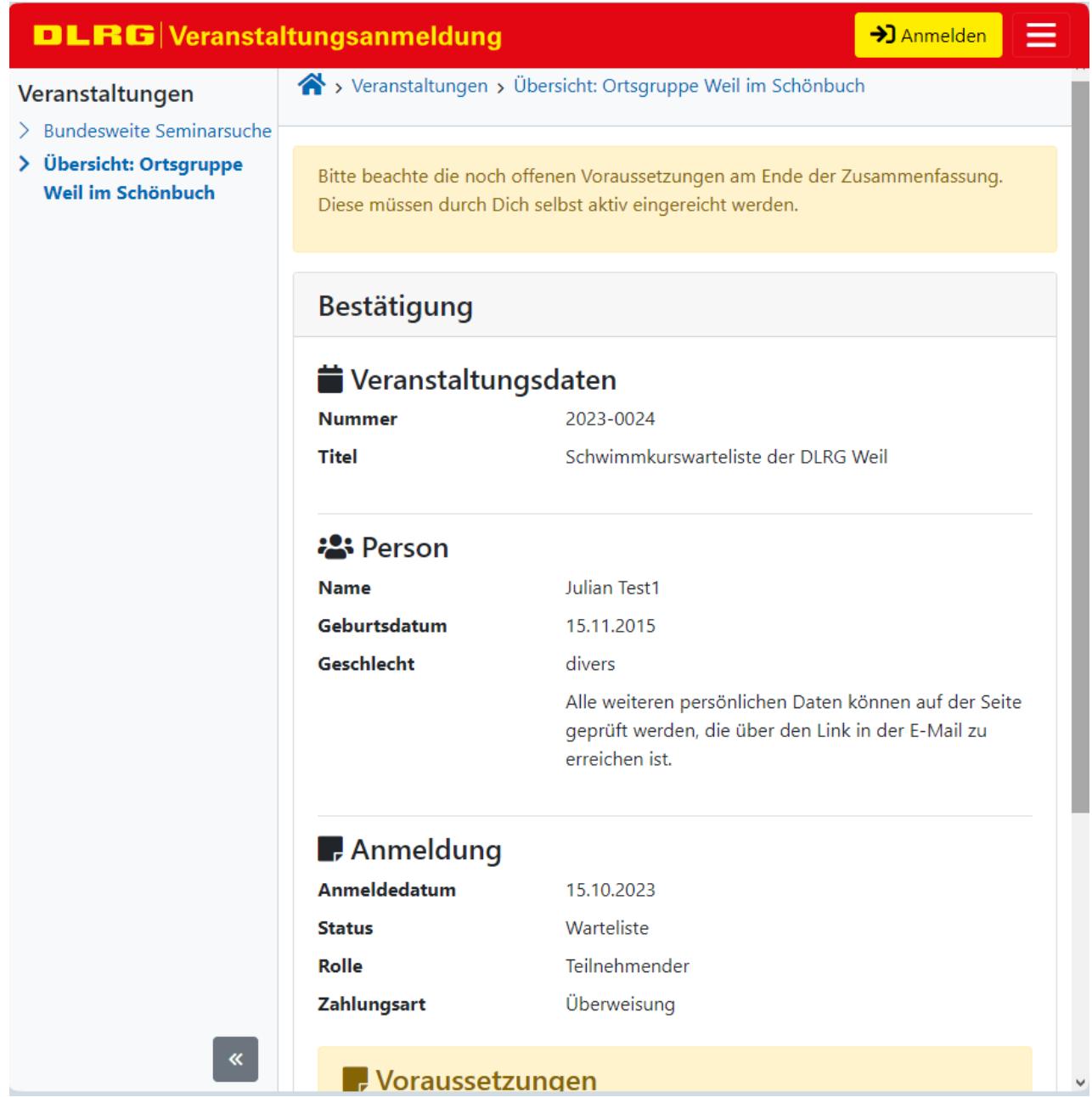

Diese Seite kann geschlossen werden, wenn die Bestätigungs-E-Mail eingegangen ist.

## **Bestätigungs-Mail**

Parallel erhaltet ihr die E-Mail, dass die Anmeldung auf die Warteliste erfolgreich war.

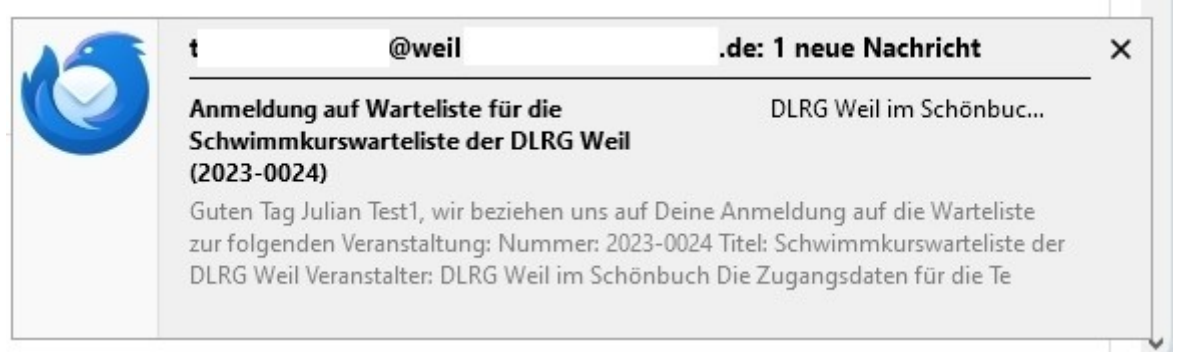

Sollte diese fehlen, prüft euren Spam-Ordner. Ist dort auch nichts enthalten, wurde evtl. die E-Mail-Adresse fehlerhaft eingetragen. Dann speichert / fotografiert die Bestätigungsseite und sendet diese an [Anmeldungen@Weil-im-Schoenbuch.dlrg.de](mailto:Anmeldungen@Weil-im-Schoenbuch.dlrg.de) Wir prüfen dann zeitnah, wo das Problem lag.

In der E-Mail seht ihr, für welche Kursgruppe ihr das Kind angemeldet habt und ob weitere Angaben im Feld "Bemerkung für Veranstalter" gemacht wurden.

Anmeldung auf Warteliste für die Schwimmkurswarteliste der DLRG Weil (2023-0024)

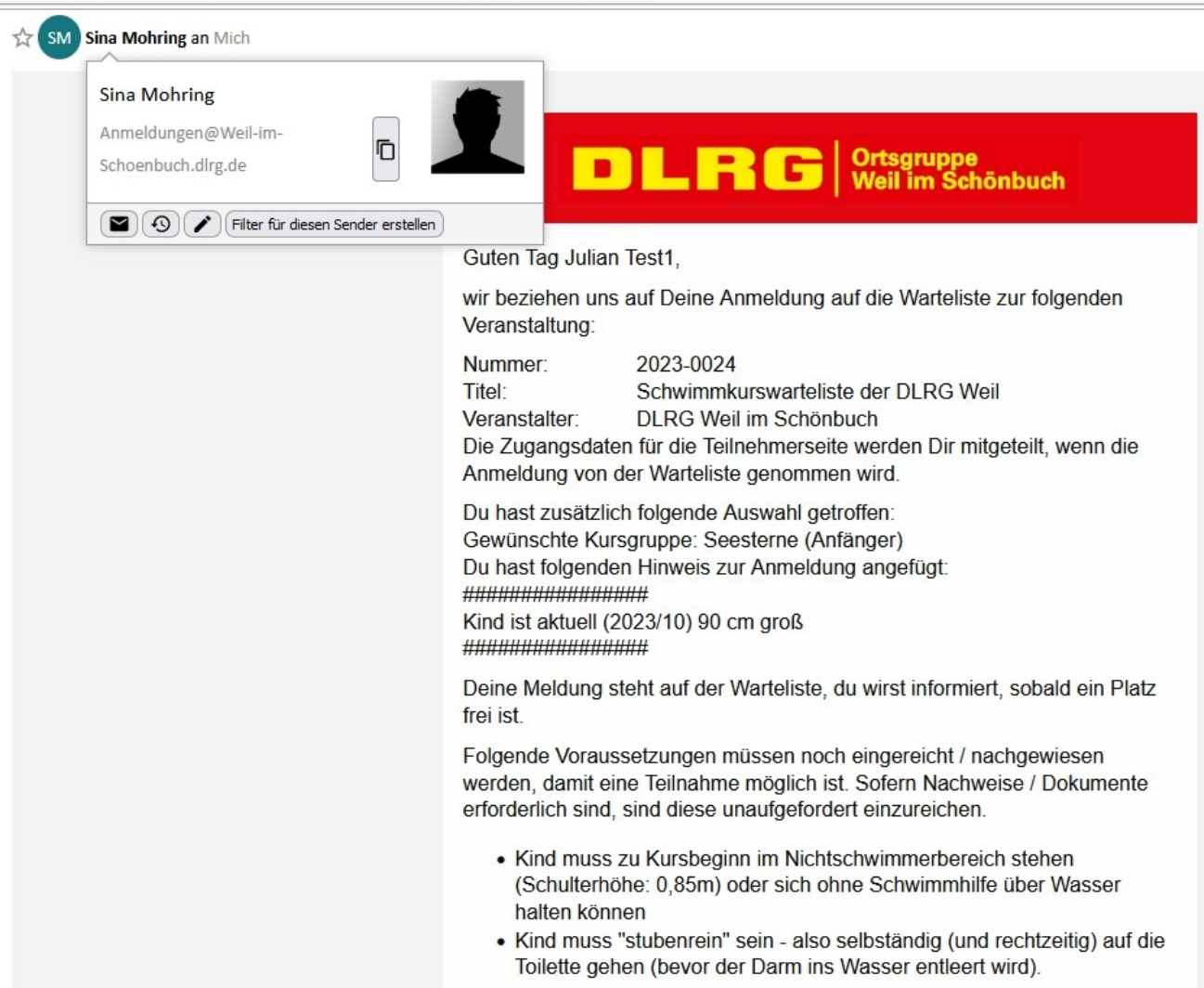

Im unteren Bereich der E-Mail ist ein Link auf "Deine Teilnehmerseite - " enthalten.

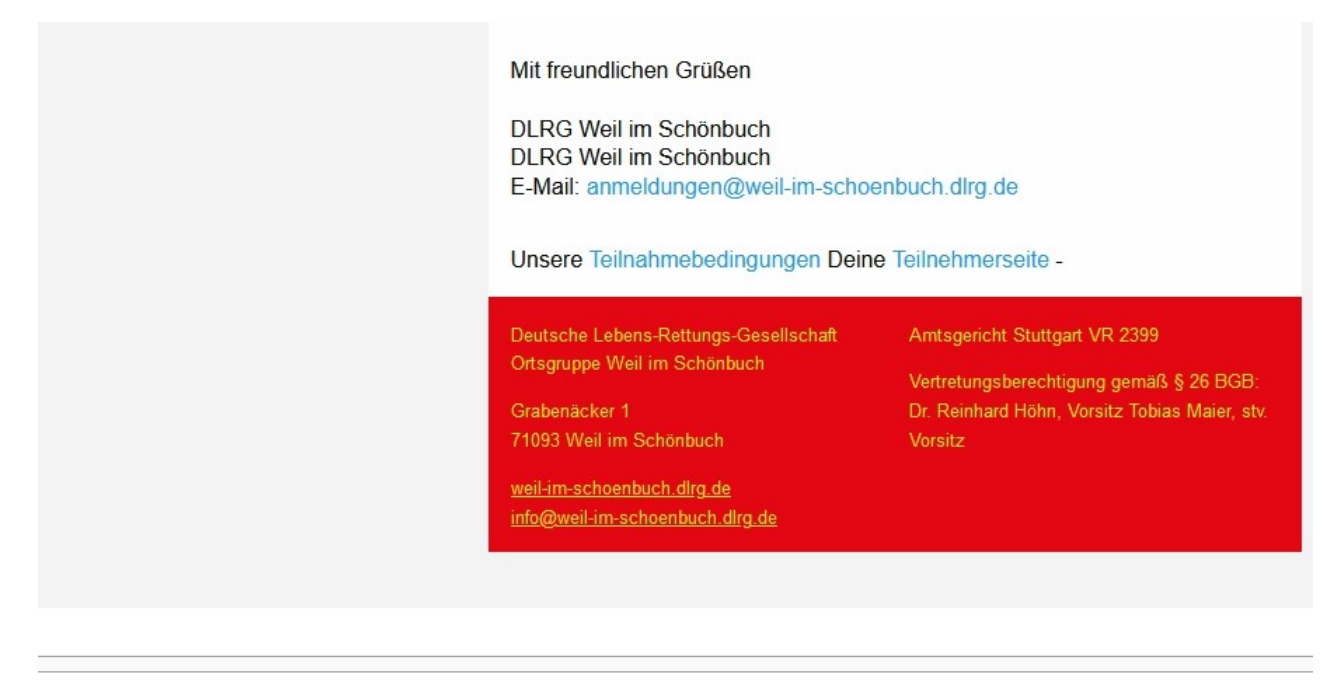

Antworten <

https://dlrg.net/Seminar?page=user&edvnummer=1408013&show=user&anm\_nr=2291029&key=b7a2d479d717b33ba245

Dies ist ein personalisierter Link, mit dem ihr ohne weitere Zugangsdaten zu eurer Anmeldung gelangt und die Daten (Telefonnummer, Adresse, gewünschte Kursgruppe, Schwimmstand, ergänzende Bemerkungen, …) jederzeit anpassen könnt.

Daher diese E-Mail elektronisch archivieren, damit ihr auch in Zukunft darauf zugreifen könnt.

Aus dem Link erkennt ihr zudem eure Anmelde-Nummer (anm\_nr=). Im obigen Beispiel <https://dlrg.net/Seminar?page=user&edvnummer=1408013&show> [=](https://dlrg.net/Seminar?page=user&edvnummer=1408013&show=user&) user& anm\_nr= 2291029&key=b7a2d479d717b33ba245 ist dies die 2291029.

Diese **Nummer** ist wichtig um zukünftig aus den auf unserer Homepage veröffentlichten **anonymen Listen** herausfiltern zu können, auf welchem Platz das Kind gerade steht.

Für die Änderung der Daten und für die Einsicht in die Warteliste gibt es separate Anleitungen auf unserer Homepage.